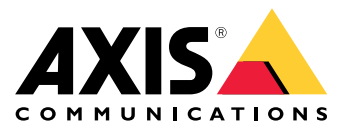

Manuale per l'utente

### Informazioni sul kit di attivazione

## Informazioni sul kit di attivazione

Il kit di attivazione è composto da un hub di connettività Axis, un adattatore WiFi/Bluetooth® <sup>e</sup> un'antenna. In combinazione con un sistema indossabile Axis <sup>e</sup> le telecamere indossabili Axis, è possibile attivare registrazioni su eventi come l'accensione di una barra luminosa <sup>o</sup> l'apertura di una porta di un'auto.

### **Panoramica di sistema**

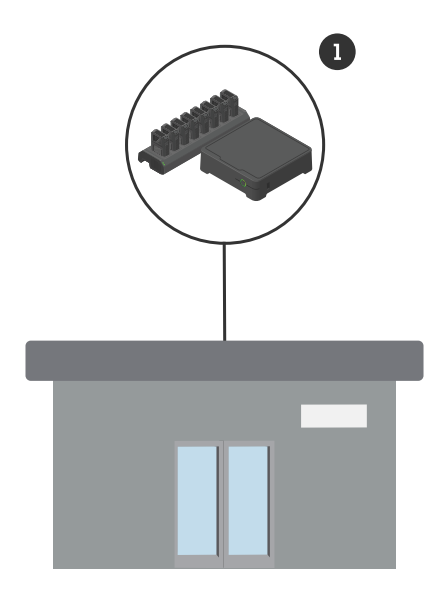

*Sistema della sede centrale*

*1 Sistema indossabile Axis*

Informazioni sul kit di attivazione

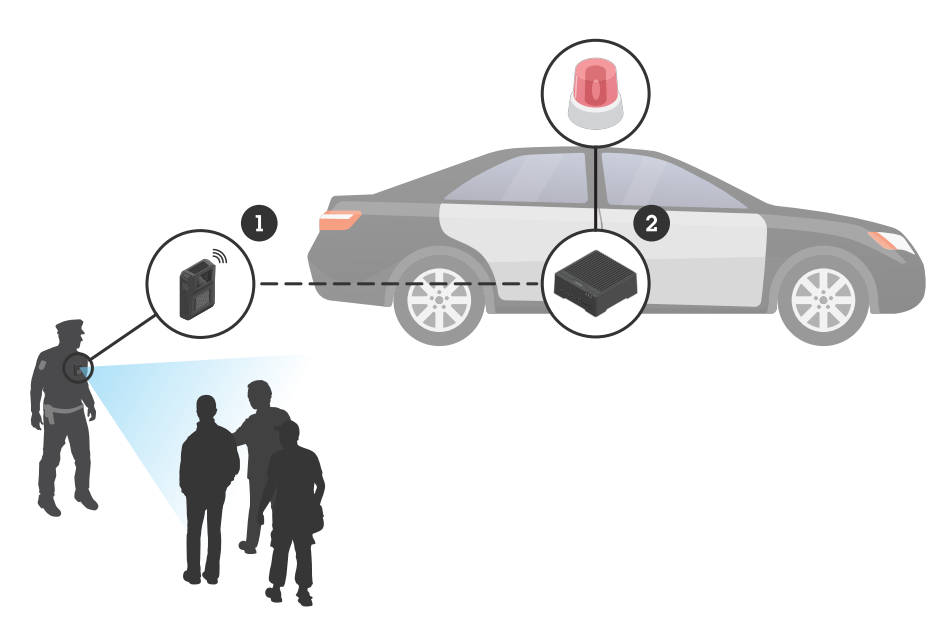

*Sistema di videosorveglianza mobile*

- 
- *1 Telecamera indossabile Axis 2 AXIS W400 Body Worn Activation Kit*
- *<sup>3</sup> Ingresso attivazione registrazione (tramite unità di controllo barra luminosa)*

## **Requisiti software**

**AXIS D3110 -** AXIS OS versione 11.6 <sup>o</sup> successiva

**Sistema indossabile Axis -** AXIS OS versione 11.6 <sup>o</sup> successiva

## Installazione dell'hub di connettività

## Installazione dell'hub di connettività

Per ulteriori informazioni su come installare l'hub di connettività, vedere la guida all'installazione AXIS D3110 Connectivity Hub <sup>e</sup> il *[manuale](https://help.axis.com/axis-d3110-connectivity-hub) per l'utente AXIS D3110* nella *pagina di [supporto](https://www.axis.com/products/axis-d3110-connectivity-hub/support)* del dispositivo.

- 1. Collegare il dispositivo di attivazione della registrazione al connettore I/O.
- 2. Inserire l'adattatore WiFi /Bluetooth® LM842 nella porta USB.
- 3. Collegare l'alimentazione al connettore di alimentazione oppure utilizzare PoE per alimentare il dispositivo.

### Configurazione del sistema

### Configurazione del sistema

### **Configurare l'hub di connettività**

- 1. Per accedere ad AXIS D3110 Connectivity Hub tramite l'interfaccia Web, vedere il *[Manuale](https://help.axis.com/axis-d3110-connectivity-hub) per l'utente di AXIS D3110*.
- 2. Configurare l'ingresso di attivazione della registrazione:
	- 2.1 Andare <sup>a</sup> **System (Sistema)** <sup>&</sup>gt; **Accessories (Accessori)**.
	- 2.2 Nella porta a cui è stato collegato il dispositivo, fare clic su  $\bigoplus$  per impostare la direzione di ingresso.
- 3. Creare una regola:
	- 3.1 Andare <sup>a</sup> **System <sup>&</sup>gt; Events (Sistema <sup>&</sup>gt; Eventi)** <sup>e</sup> aggiungere una regola.
	- 3.2 Nell'elenco delle condizioni, selezionare **Digital input is active (Input digitale è attivo)**.
	- 3.3 Selezionare la porta <sup>a</sup> cui è collegato il dispositivo.
	- 3.4 Nell'elenco delle azioni, selezionare **Broadcast signal (Segnale di broadcast)**.
	- 3.5 In **System ID (ID di sistema)**, inserire l'ID del sistema indossabile. È possibile trovarlo nel menu **About (Informazioni)** in AXIS Body Worn Manager.
	- 3.6 In **Message type (Tipo messaggio)**, immettere <sup>1</sup> per inviare in modalità broadcast il messaggio barra luminosa attiva.

#### **Configurare il sistema indossabile**

- 1. Installare il sistema indossabile seguendo il *manuale per l'utente della soluzione [indossabile](https://help.axis.com/axis-body-worn-solution#this-is-the-axis-body-worn-solution) Axis*.
- 2. In AXIS Body Worn Manager, andare <sup>a</sup> **Camera profiles (Profili della telecamera)** <sup>e</sup> selezionare il profilo della telecamera che si desidera utilizzare per il sistema integrato.
- 3. In **Recording activation (Attivazione registrazione)**, selezionare **Receive wireless broadcast (Ricevi trasmissione wireless)**.

Manuale per l'utente AXIS W400 Body Worn Activation Kit © Axis Communications AB, 2023

Ver . M1.4 Data: Settembre 2023 019269 1